# HOME-BOX<sup>2</sup> WebDAV クイックガイド

Ver1.1

## **§WebDAV でできること**

## **1. WebDAV を利用したファイルアップロード**

HOME-BOX2 は、WebDAV を利用してファイルのアップロ ードやダウンロードをすることもできます。WebDAV は インターネットがつながる環境でのみご利用いただけます。 Mac OS をご利用されているお客様は、Finder の「サーバ 接続」を利用すると、簡単に WebDAV の設定ができます。

【WebDAV でできること】

- 1)ドラッグ・アンド・ドロップで、複数ファイルの アップロード・ダウンロードができます。
- 2) ファイルを直接ダブルクリックで開けます。
- 3)上書き保存ができます
- 4)ドラッグ・アンド・ドロップでメール添付ができます。 (メールソフトに依存)

WebDAV 動作検証済み OS・デバイス

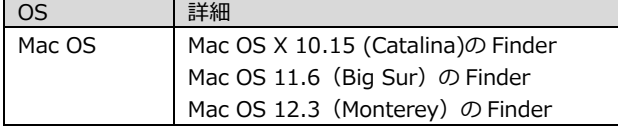

※Mac OS に関しては一部制限があります。詳しくは下記 サイトの別紙「OS 別 WebDAV 動作一覧」をご参照くだ さい。

[https://hmbx.canon.jp/u0help/index.php/box2\\_user](https://hmbx.canon.jp/u0help/index.php/box2_user)

## **2. Mac OS の WebDAV 設定方法**

1) Finder > 移動 > サーバへ接続を選択します。

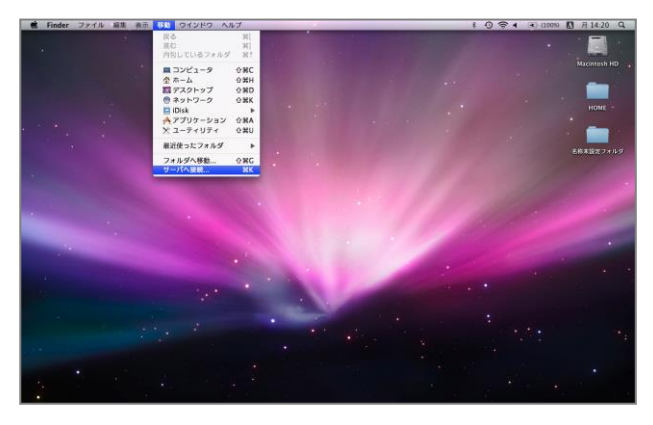

2) サーバアドレスを入力し、「接続」をクリックします。 サーバアドレスには下記の情報を入力してください。

<https://hmb.canon.jp/docs/> (Mac OS 共通)

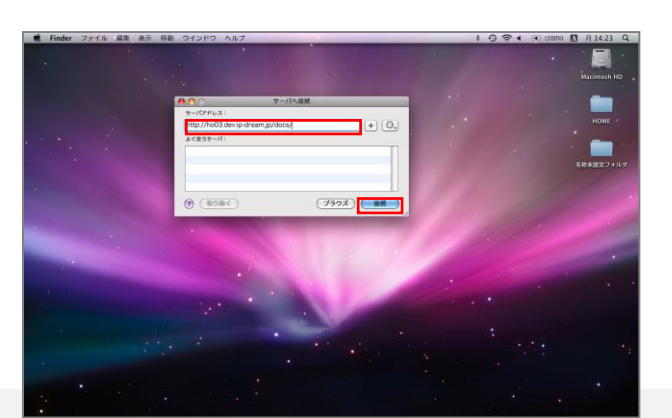

3) WebDAV 接続認証を行うために、BOX ID と パスワードを入力します。

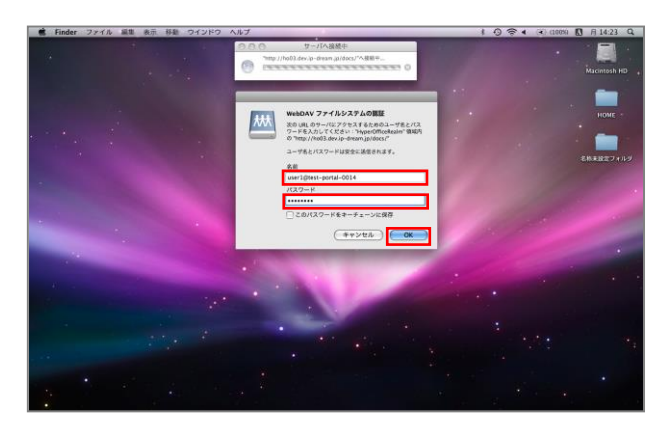

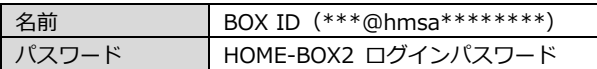

- ※ 名前とパスワードを保存する場合は、「このパスワード をキーチェーンに保存」にチェックします。
- ※ BOX ID は、HOME-PORTAL のアカウント情報から確認 してください。

(PORTAL ログインユーザ ID@hmsa\*\*\*\*\*\*\*\*) 尚、管理者で利用する場合は、admin@hmsa\*\*\*\*\*\*\*\* となります。(ポータルの管理者 ID がすべて admin に変 更されます)

以上で、WebDAV の設定は完了です。

## **3. WebDAV 利用方法**

1) 登録されているフォルダ・ファイルの確認。 通常の Mac OS のフォルダ操作と同じく、フォルダを ダブルクリックすると、フォルダに登録されている フォルダ・ファイルが表示されます。

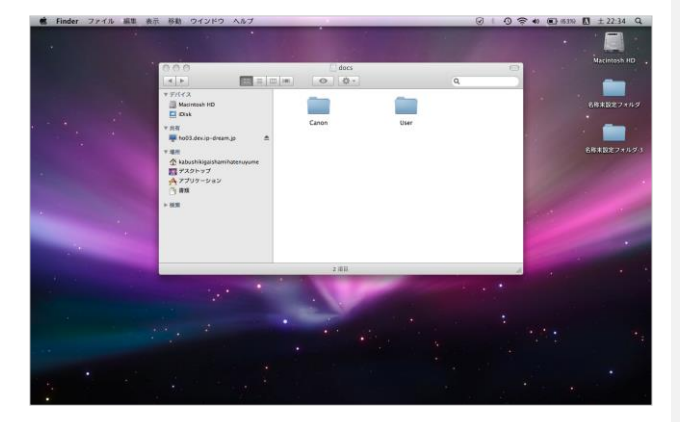

2) ファイルを開く。 WebDAV に登録されているファイルはダブルクリックする と、直接開くことができます。

 $m = 1$  $\frac{1}{20}$ THE TABLE OF E<br>Externe ..... 企画外の部 **R** 

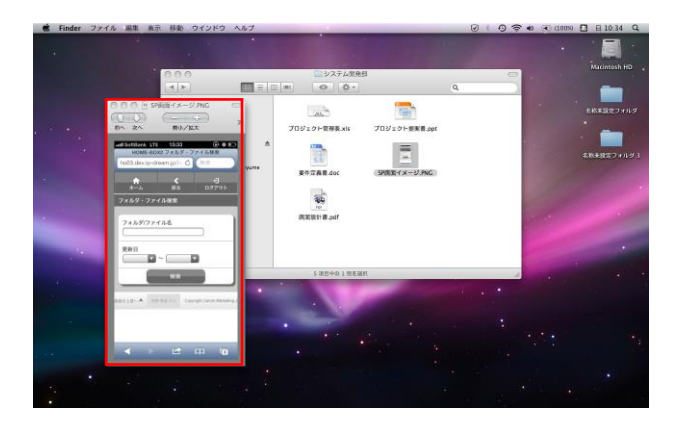

3) WebDAV サーバ上のフォルダ・ファイルを PC に 保存します。

WebDAV のフォルダ・ファイルはドラッグ・アンド・ドロ ップすることで、PC に保存することができます。

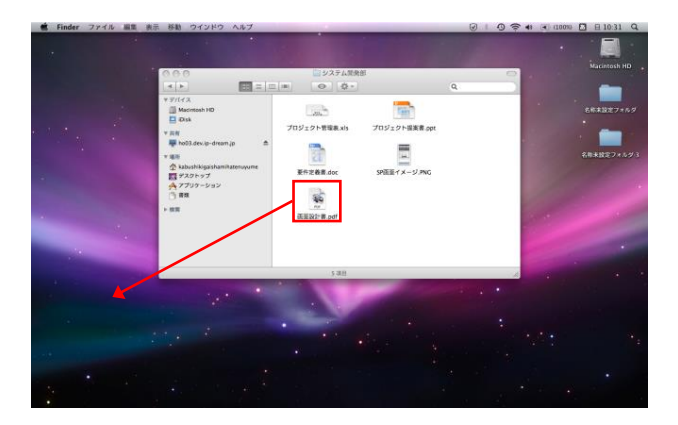

### 保存が完了しました。

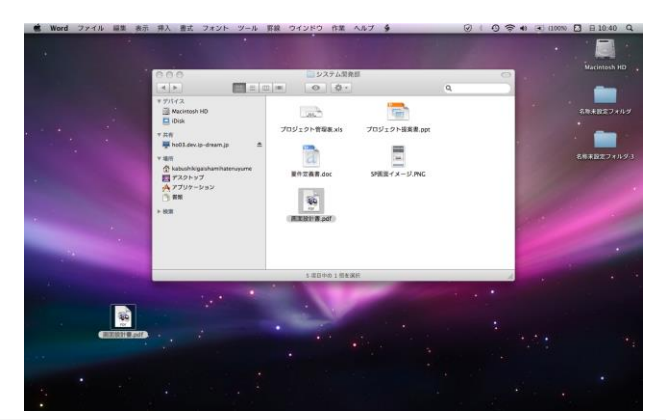

4) WebDAV サーバ上のフォルダ・ファイルを削除します。

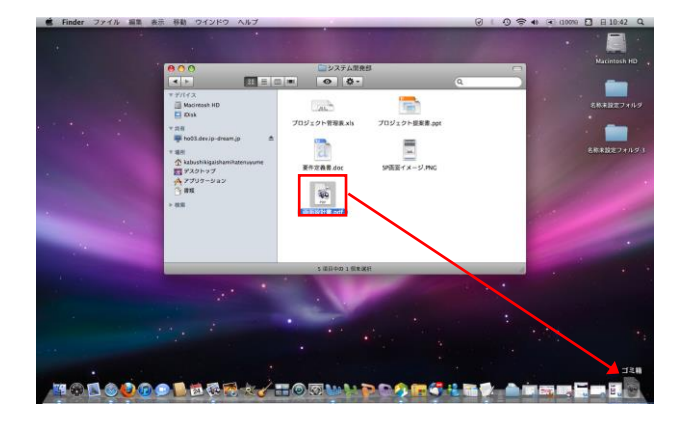

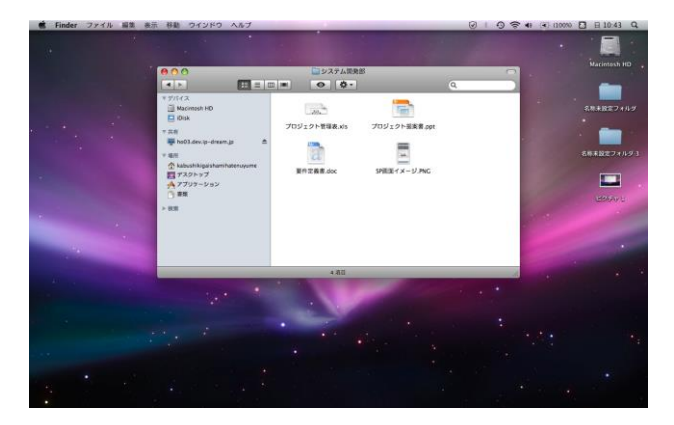

※ 権限によって、フォルダ・ファイルを削除することができない場合があり ます。

5) WebDAV サーバ上に新規フォルダを作成します。

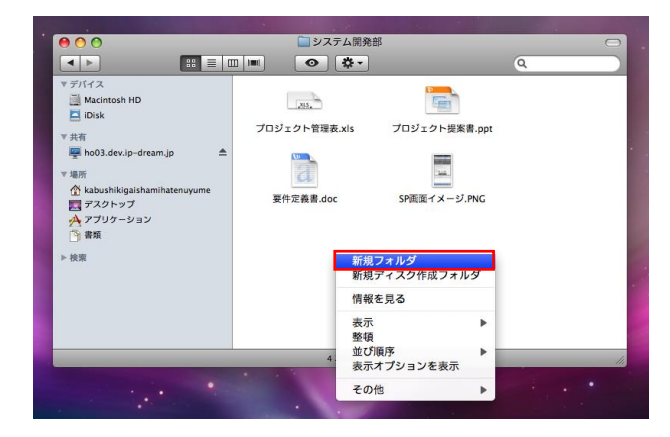

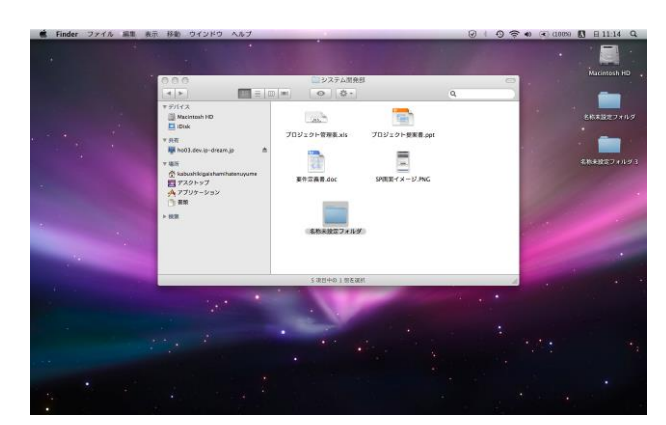

※ 権限によって、フォルダを作成することができない場合があります。

6) WebDAV サーバ上にファイルをアップロードします。

デスクトップ上のファイルを、WebDAV フォルダ上に ドラッグ・アンド・ドロップします。

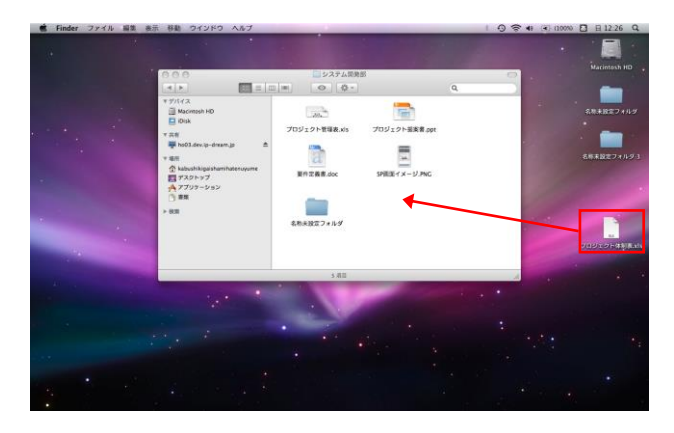

ファイルのアップロードが完了しました。

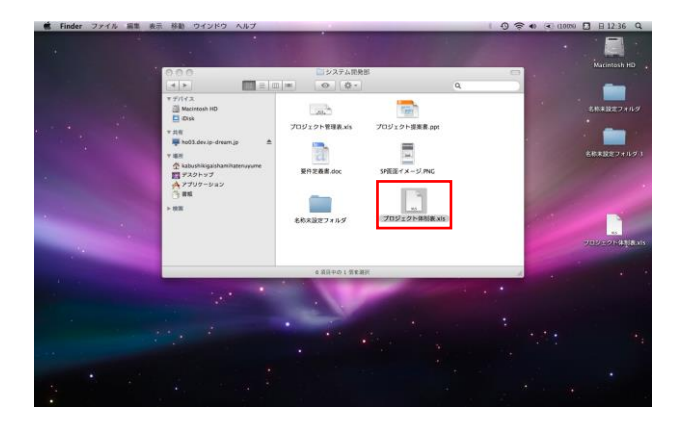

※ 権限によって、ファイルアップロードができない場合があります。

7) WebDAV サーバ上のファイルをメールに添付します。

メールソフトを起動した後、WebDAV フォルダを立ち上げ、 ファイルをドラッグ・アンド・ドロップします。

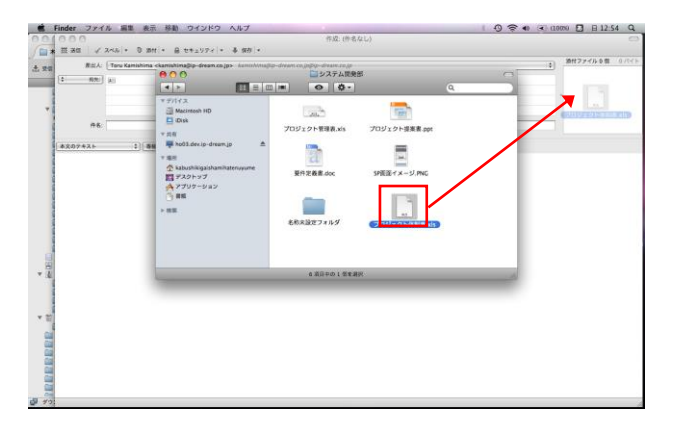

#### メールへの添付は以上で完了です。

※ お使いのメールソフトによっては、ドラッグ・アンド・ドロップで ファイルの添付ができない場合があります。

8) WebDAV の接続を解除します。

ウィンドウ左側の WebDAV 接続フォルダをクリックし、 画面が切り替わったら、ウィンドウ右上の「接続解除」を クリックします。

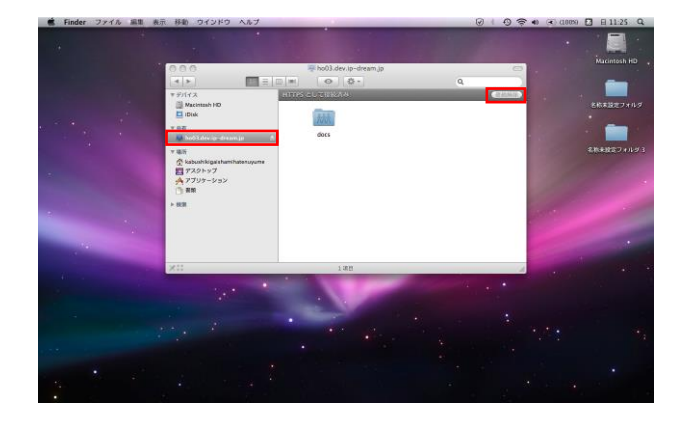

#### **4. 困ったときは**

① WebDAV サーバに接続ができない。

#### 原因 1

サーバアドレスまたは、WebDAV 接続認証の名前/パスワ ードが間違っています。

処置

サーバアドレスまたは、WebDAV 接続認証の名前/パスワ ードをご確認いただき、再度入力してください。

原因 2 お使いの Mac が、インターネットに接続されていない。

#### 処置

WebDAV サーバに接続するために、インターネットへの接 続が必要です。

Mac が正常にインターネットに接続されていることをご確 認ください。

② フォルダ作成、ファイルアップロード、フォルダ・ファ イル削除等をおこなっても、正常に作業が完了しない。

#### 原因

フォルダ作成、ファイルアップロード、フォルダ・ファイル 削除等をおこなう際、権限がないためにエラーが発生してい ます。

#### 処置

権限があるかをポータル管理者に確認してください。

③ フォルダ内のファイル画像データの読み込みが遅い。

#### 原因

お使いの Mac から、WebDAV サーバ上の全てのフォルダ・ ファイル情報を読み込むため、登録されているデータ数が多 い場合や、インターネット回線速度が遅い場合は、読み込み に時間がかかる場合があります。

処置 お手数ですが、画像読み込みまでお待ちいただくようお願い いたします。

•Mac OS は米国 Apple Computer,Inc.の商標です。

•その他記載されている会社名、製品名等は、該当する各社の商標 または登録商標です。